# Chiron

# User's Manual

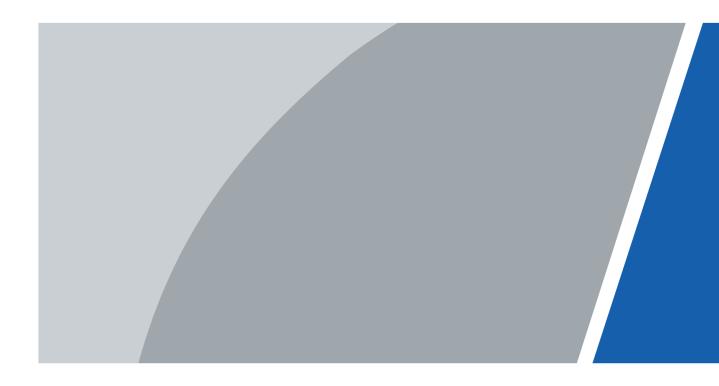

# Foreword

#### General

This manual introduces the functions and operations of Chiron (hereinafter referred to as "the Camera"). Read carefully before using the device, and keep the manual safe for future reference.

#### Safety Instructions

The following signal words might appear in the manual.

| Signal Words     | Meaning                                                                                                    |  |
|------------------|----------------------------------------------------------------------------------------------------|--|
|                  | Indicates a high potential hazard which, if not avoided, will result in death or serious injury.                                                   |  |
|                  | Indicates a medium or low potential hazard which, if not avoided, could result in slight or moderate injury.                                       |  |
|                  | Indicates a potential risk which, if not avoided, could result in property damage, data loss, reductions in performance, or unpredictable results. |  |
| ESD              | Electrostatic Sensitive Devices.<br>Indicates a device that is sensitive to electrostatic discharge.                                               |  |
|                  | Indicates dangerous high voltage.<br>Take care to avoid coming into contact with electricity.                                                      |  |
|                  | Indicates a laser radiation hazard.<br>Take care to avoid exposure to a laser beam.                                                                |  |
| © <u>∽∿</u> TIPS | Provides methods to help you solve a problem or save time.                                                                                         |  |
|                  | Provides additional information as a supplement to the text.                                                                                       |  |

#### **Revision History**

| Version | Revision Content          | Release Time  |
|---------|---------------------------|---------------|
| V1.0.2  | Updated the packing list. | January 2023  |
| V1.0.1  | Updated "System Update".  | December 2022 |
| V1.0.0  | First release.            | November 2022 |

#### **Privacy Protection Notice**

As the device user or data controller, you might collect the personal data of others such as their face, fingerprints, and license plate number. You need to be in compliance with your local privacy protection laws and regulations to protect the legitimate rights and interests of other people by implementing measures which include but are not limited: Providing clear and visible identification to inform people of the existence of the surveillance area and provide required contact information.

#### About the Manual

• The manual is for reference only. Slight differences might be found between the manual and the

product.

- We are not liable for losses incurred due to operating the product in ways that are not in compliance with the manual.
- The manual will be updated according to the latest laws and regulations of related jurisdictions. For detailed information, see the paper user's manual, use our CD-ROM, scan the QR code or visit our official website. The manual is for reference only. Slight differences might be found between the electronic version and the paper version.
- All designs and software are subject to change without prior written notice. Product updates might result in some differences appearing between the actual product and the manual. Please contact customer service for the latest program and supplementary documentation.
- There might be errors in the print or deviations in the description of the functions, operations and technical data. If there is any doubt or dispute, we reserve the right of final explanation.
- Upgrade the reader software or try other mainstream reader software if the manual (in PDF format) cannot be opened.
- All trademarks, registered trademarks and company names in the manual are properties of their respective owners.
- Please visit our website, contact the supplier or customer service if any problems occur while using the device.
- If there is any uncertainty or controversy, we reserve the right of final explanation.

# **Important Safeguards and Warnings**

This section introduces content covering the proper handling of the device, hazard prevention, and prevention of property damage. Read carefully before using the device, and comply with the guidelines when using it.

#### **Transportation Requirements**

#### 

- Transport the Camera within the allowed humidity and temperature conditions.
- Do not fall, squeeze, violently vibrate or immerse the device in liquid when transporting. Gently pick and place the Camera when moving, prevent the internal equipment becoming damaged or cable connection becoming loose.
- Do not transport the Camera without package. Use the factory default package or material of equal quality to pack the Camera when transporting it, otherwise the Camera can become easily damaged.

#### Storage Requirements

#### 

- Store the Camera within the allowed humidity and temperature conditions.
- Do not place the device in a humid, dusty or extremely hot or cold site that has strong electromagnetic radiation or unstable illumination.
- Do not squeeze, violently vibrate or immerse the device in liquid.
- Do not mechanically vibrate or crash when storing.
- Store the Camera in a ventilated place that has no strong electromagnetic radiation.
- For long-term storage of the battery, make sure that it is fully charged every half year to ensure the battery quality. Otherwise, damage may occur.

#### **Operation Requirements**

#### A DANGER

- Prevent liquid from flowing into the Camera to avoid damage to the internal components.
- Do not stuff foreign materials into the Camera to prevent a short circuit which could result in the Camera being damaged or people becoming injured.
- Do not expose the device to high electromagnetic radiation or dusty environments.
- Do not aim the lens at the sun or any other bright light.
- Improper use or replacement of the battery may result in explosion hazard.
- Do not charge other battery types with the supplied charger. Confirm there is no flammable material within 2 m of the charger during charging.
- Make sure that the plug is properly connected to the power socket.
- Do not connect multiple devices to one power adapter, to avoid over-heating or fire hazards caused by overload.
- If smoke, odor, or noise arises from the device, immediately turn off the power, unplug the power cable, and contact the service center.

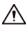

- Do not dismantle the Camera. The internal components can only be repaired by a qualified professional. Dismantling it without professional assistance might cause water seeping in or might result in the Camera producing poor quality images.
- Operating temperature: -30 °C to +55 °C (-22 °F to +121 °F), and the operating humidity shall be 95% or less.

#### Maintenance and Repair Requirements

#### 

- Prevent liquid from flowing into the Camera to avoid damage to the internal components. In case the liquid enters the Camera, immediately stop using the Camera, cut off the power, and disconnect all the cables, and then contact your local customer service center.
- Use the accessories regulated by the manufacturer. The Camera should be maintained by qualified professionals.
- Make sure to cut off the power before cleaning the Camera, to prevent electric shock.

#### 

If the Camera malfunctions, contact your local customer service center. Do not dismantle the Camera.

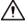

- Clean the Camera body with a piece of soft dry cloth. For any dirt that is hard to remove, pick up a piece of clean and soft cloth, dip it into a little neutral detergent and gently wipe the dust away. After that, wipe away all the remaining liquid on the Camera with another dry cloth. Never use volatile solvents such as alcohol, benzene and thinner, or cleaners that are strong and abrasive. Otherwise, the Camera's surface coating will be damaged and its working performance will be encumbered.
- Save the factory package of the Camera. When the Camera malfunctions, pack the Camera with the factory package and send to the dealer.

# **Table of Contents**

| Foreword                          | I  |
|-----------------------------------|----|
| Important Safeguards and Warnings |    |
| 1 Product Introduction            |    |
| 1.1 Overview                      |    |
| 1.2 Functions                     |    |
| 2 Structure                       | 2  |
| 2.1 Packing List                  | 2  |
| 2.2 Device Description            | 2  |
| 3 Basic Operation                 | 5  |
| 3.1 Starting and Shutdown         | 5  |
| 3.2 Configuring the Camera        | 5  |
| 3.2.1 Menu Description            | 5  |
| 3.2.2 Image Adjustment            | 5  |
| 3.2.2.1 Adjusting Diopter         | 5  |
| 3.2.2.2 Setting Colorization      | 6  |
| 3.2.2.3 Setting Digital Zoom      |    |
| 3.2.3 Setting Scene Mode          |    |
| 3.2.4 Setting Zeroing Profile     | 9  |
| 3.2.5 Setting Zeroing             | 9  |
| 3.2.6 Setting PIP                 |    |
| 3.2.7 Setting Light               | 10 |
| 3.2.8 Setting Contrast            | 11 |
| 3.2.9 Setting Ranging Mode        | 11 |
| 3.2.10 Setting FFC Mode           |    |
| 3.2.11 Setting DPC                |    |
| 3.2.12 Setting Hot Point          | 13 |
| 3.2.13 Setting Wi-Fi Connection   | 13 |
| 3.2.14 System Settings            | 14 |
| 3.3 Video and Snapshot            | 15 |
| 3.3.1 Recording Videos            | 15 |
| 3.3.1.1 Auto Recording            | 15 |
| 3.3.1.2 Recording Videos          | 16 |
| 3.3.2 Capturing Images            | 16 |
| 3.3.3 Exporting File              | 16 |
| 3.4 Power Supply                  | 16 |

| 3.4.1 Installing the Battery | 16 |
|------------------------------|----|
| 3.4.2 Charging               | 17 |
| 3.5 Installing Guide Rail    | 17 |
| 4 System Update              |    |
| 4.1 Upgrading Manually       |    |
| 4.2 Upgrading through App    |    |
| Appendix 1 Compliance Notice | 19 |

# **1 Product Introduction**

# 1.1 Overview

The thermal monocular camera captures sharp thermal imaging at a fast frame rate for smooth, impeccable vision on running targets and from moving vehicles. Designed to increase situational awareness at any time of day, the camera can detect humans, animals, and objects in complete darkness, haze, or through glaring light, equipping law enforcement professionals, hunters, and outdoor enthusiasts with reliable thermal imaging in tough conditions. It is widely used in outdoor scenarios for hunting, animal observation, and more.

# **1.2 Functions**

- Colorization Different colorization modes display different effects.
- Digital zoom
   Supports 1×, 2×, 4× and 8× digital zoom. The number might different depending on devices.
- Zeroing profile

The Camera supports multiple zeroing profiles, and each profile has multiple coordinates, which makes the shoot more accurate.

• Picture in picture

The target with the reticle can be magnified in the OSD image, which offers a closer view of the target with the whole visual scene.

• Auto recording

When the impact sensor of the Camera detects impact, it will automatically record the video, recording the wonderful moment of hunting.

- Range measurement Marks the top and bottom of the target, and the screen automatically displays the distance of the target from the camera.
- Hot point tracking

Detects and marks the highest and lowest temperature point.

Network

Supports network connection through the Wi-Fi. You can add the Camera through mobile app to realize functions, such as capturing, recording and parameter configuration.

- Storage Built-in storage (up to 32 GB), supports recording and capturing.
- Automatic standby and shutdown Supports setting time of automatic suspend and shutdown.

# 2 Structure

# 2.1 Packing List

| Name                             | Quantity |
|----------------------------------|----------|
| Camera                           | 1        |
| Type-C Cable                     | 1        |
| Rechargeable Battery             | 2        |
| Guide Rail                       | 1        |
| Battery Charger                  | 1        |
| Quick Start Guide                | 1        |
| Legal and Regulatory Information | 1        |
| Warranty Card                    | 1        |

# **2.2 Device Description**

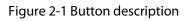

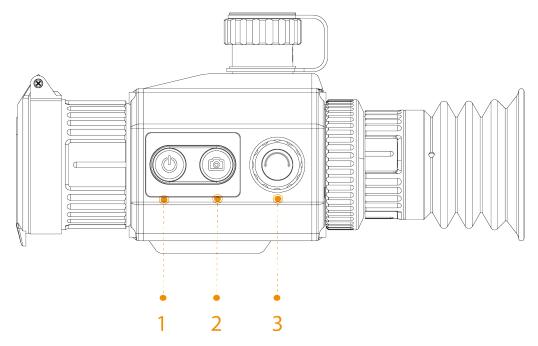

Table 2-2 Button description

| No.            | Name                                                                 | Description |  |
|----------------|----------------------------------------------------------------------|-------------|--|
| 1 Power button | <ul> <li>Press and hold to start or shut down the Camera.</li> </ul> |             |  |
|                | <ul> <li>Double-press to enable the sleep mode</li> </ul>            |             |  |

| No.   | Name                             | Description                                                                                                    |  |
|-------|----------------------------------|----------------------------------------------------------------------------------------------------|--|
| 2     | Capture button                   | <ul><li>Press and hold to record videos.</li><li>Press to capture images.</li></ul>                                                                                                    |  |
| 3     | Menu/Zoom/FFC<br>button          | <ul> <li>Press to cupture images.</li> <li>Press and hold to go to the standard menu.</li> <li>Press to go to the brief menu.</li> <li>Rotate the button for digital zoom.</li> <li>Double-press to do the flat-field calibration for the image.</li> </ul> |  |
| 1 + 2 | Power button +<br>Capture button | Press at the same time to select the pseudo color.                                                                                                    |  |
| 1 + 3 | Power button +<br>Menu button    | Press at the same time to select the zeroing profile.                                                                                                    |  |

#### Figure 2-2 Component description

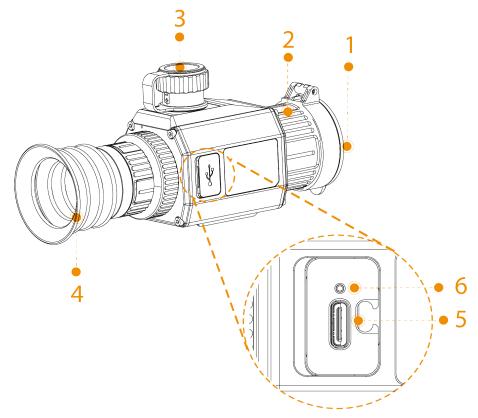

Table 2-3 Component description

| No. | Name                   | Description                                                                                                    |  |
|-----|------------------------|----------------------------------------------------------------------------------------------------|--|
| 1   | Protective cover       | Dust prevention. Close the cover when not using the Camera.                                                                                                    |  |
| 2   | Adjustable lens        | Manually rotate the lens to adjust the focus for a clear image.                                                                                                    |  |
| 3   | Battery<br>compartment | The place for holding the battery.                                                                                                    |  |
| 4   | Eyeshade               | Protects the eyes from glare.                                                                                                    |  |
| 5   | Type-C port            | <ul> <li>Connects to a data cable for charging.</li> <li>Connect the Camera to a smart phone to view live images through the app.</li> <li>Connect to the Camera to a computer for exporting files.</li> </ul> |  |

| No.                     | Name                                                                                                    | Description                                 |  |
|-------------------------|----------------------------------------------------------------------------------------------------|---------------------------------------------|--|
| 6 Charging<br>indicator | <ul> <li>Red and green lights flashing alternately: charging error.</li> <li>Red light on: charging.</li> </ul> |                                             |  |
|                         | <ul><li>Green light on: fully charged.</li></ul>                                                                |                                             |  |
|                         |                                                                                                    | Off: not connected to data cable to charge. |  |

# **3 Basic Operation**

# 3.1 Starting and Shutdown

Press and hold (1) to start or shut down the Camera; double-press (1) to suspend or weak up the Camera.

 $\square$ 

After starting the Camera, remove the protective cover of the lens.

- When the Camera is shut down, press and hold (1) to start it.
- When the Camera is on, press and hold (()) to shut down it.
- When the Camera is on, double-press (1) to suspend the Camera.
- When the Camera is in suspend mode, double-press (1) to weak up it.

# 3.2 Configuring the Camera

### 3.2.1 Menu Description

When the Camera is on, press and hold () to go to the standard menu. Functions of all buttons are as follows.

- Rotate 🔘 to move upward or downward the cursor.
- Press 
   O
   to confirm.
- Press 🔘 to exit.

## 3.2.2 Image Adjustment

#### 3.2.2.1 Adjusting Diopter

To get clear images, rotate the eyepiece to fit your eyesight.

 $\square$ 

For the first-time use, adjust the diopter before configuring the functions.

- <u>Step 1</u> Aim the lens at the target, and then make your eyes close to the eyeshade.
- <u>Step 2</u> Adjust clockwise or counterclockwise the eyepiece to your eyesight.

Figure 3-1 Adjust diopter

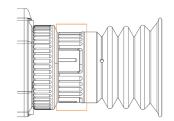

### 3.2.2.2 Setting Colorization

Select the colorization, which adds color to the thermal image and uses color to indicate the temperature.

- <u>Step 1</u> On the standard menu, rotate  $\bigcirc$  to select  $\blacksquare$ .
- <u>Step 2</u> Press (a) to go to the **Colorization** configuration screen.
- <u>Step 3</u> Rotate 🔘 to select the colorization.
  - White Hot: The objects with high temperature are white. The higher the temperature, the brighter the color.
  - Sepia: The objects with high temperature are amber. The higher the temperature, the brighter the color.
  - Green Hot: The objects with high temperature are green. The higher the temperature, the brighter the color.
  - Alarm: The objects with high temperature are red. The objects can stand out.
  - Iron Red: The objects with high temperature are red. The higher the temperature, the brighter the color.
  - Black Hot: The objects with high temperature are black. The higher the temperature, the darker the color.
- <u>Step 4</u> Press 🔘 to save the configuration.

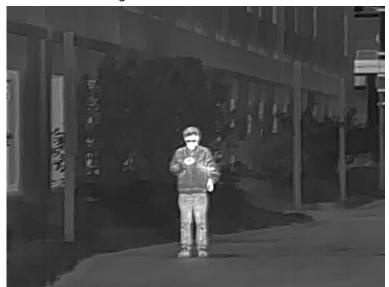

#### Figure 3-2 White hot

Figure 3-3 Sepia

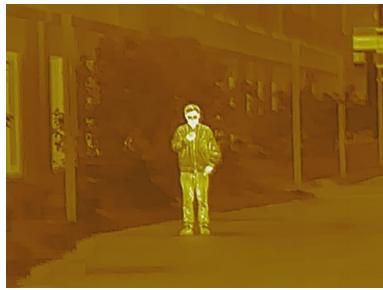

Figure 3-4 Green hot

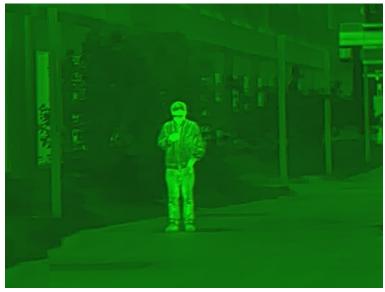

Figure 3-5 Alarm

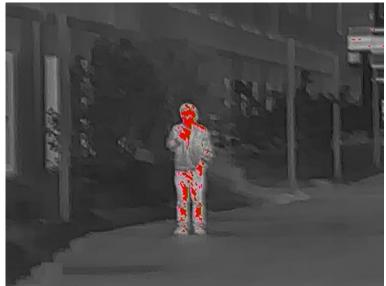

Figure 3-6 Iron red

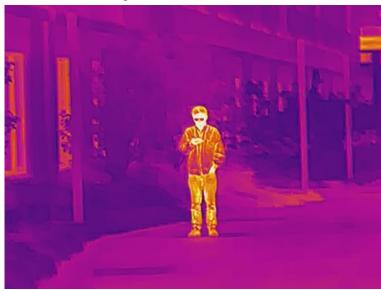

Figure 3-7 Black hot

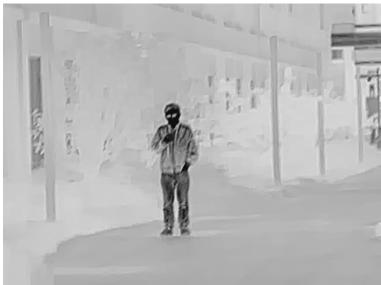

#### 3.2.2.3 Setting Digital Zoom

Digital zoom helps to zoom in the image. On the viewing screen, rotate 🔘 to do digital zoom, and the image changes.

## 3.2.3 Setting Scene Mode

- <u>Step 1</u> Press and hold 🔘 to go to the standard menu.
- <u>Step 2</u> On the standard menu, rotate  $\bigcirc$  to select  $\mathbf{Q}$ .
- <u>Step 3</u> Press (1) to go to the **Scene Mode** configuration screen.
- <u>Step 4</u> Rotate O to select the scene mode from **Standard** and **Forest**.
  - Standard: Used for daily observation.
  - Forest: Stands out the targets with high temperature, which makes it easier to find out the targets.
- <u>Step 5</u> Press 🔘 to save the configuration.

## 3.2.4 Setting Zeroing Profile

#### Prerequisites

Before setting zeroing profile, make sure that you have configured zeroing in **Zeroing**. For details, see "3.2.5 Setting Zeroing".

#### Procedure

<u>Step 1</u> Press and hold O to go to the standard menu.

<u>Step 2</u> On the standard menu, rotate  $\bigcirc$  to select **S**.

- <u>Step 3</u> Press 🔘 to go to the **ZeroingProfile** configuration screen.
- <u>Step 4</u> Rotate O to select the zeroing profile as needed.
- <u>Step 5</u> Press 🔘 to save the configuration.

## **3.2.5 Setting Zeroing**

#### Prerequisites

Before setting zeroing, make sure that you have selected the zeroing group in **Zeroing Profile**. For details, see "3.2.4 Setting Zeroing Profile".

#### Procedure

- <u>Step 1</u> Press and hold 🔘 to go to the standard menu.
- <u>Step 2</u> On the standard menu, rotate  $\bigcirc$  to select 😪.
- <u>Step 3</u> Press 🔘 to go to the **Zeroing** configuration screen.
- <u>Step 4</u> Rotate  $\bigcirc$  to select the parameters to be configured.
  - Reticle No.
    - 1. Press 🔘.
    - 2. Rotate  $\bigcirc$  to select a number as the reticle number.
    - 3. Press 🔘 to save the configuration.
  - Type
    - 1. Press 🔘.
    - 2. Rotate 🔘 to select the reticle type.

#### The Camera supports multiple reticles.

- 3. Press () to save the configuration.
- Color
  - 1. Press 🔘.
  - 2. Rotate 🔘 to select the reticle color from **White**, **Red**, **Green**.
  - 3. Press 🔘 to save the configuration.
- Distance
  - 1. Press 🔘.
  - 2. Rotate  $\bigcirc$  to select the distance between the target and the Camera.
  - 3. Press () to save the configuration and go to the reticle configuration screen.
- <u>Step 5</u> Adjust the reticle.
  - 1) When the cursor on the distance value, press 🔘 to set the distance.
  - 2) Select 💥 and press 🔘 to freeze the image.

- 3) Select O and press O to magnify the image.
- 4) Select 💠 and press 🔘 to select X-axis and Y-axis.
- 5) Rotate  $\bigcirc$  to adjust the position of the reticle.
- 6) Select **T** to save the configuration.

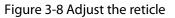

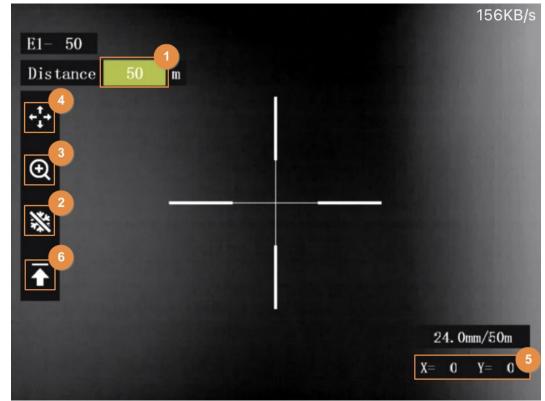

### 3.2.6 Setting PIP

After enabling PIP, the target with the reticle can be magnified in the OSD image, which offers a closer view of the target with the whole visual scene.

- <u>Step 1</u> Press and hold 🔘 to go to the standard menu.
- <u>Step 2</u> On the standard menu, rotate  $\bigcirc$  to select 🔄.
- <u>Step 3</u> Press 🔘 to go to the **PIP** configuration screen.
- <u>Step 4</u> Rotate 🔘 to select **On** and **Off**.
  - On: An OSD image is displayed on the screen, and the target with the reticle can be magnified in the OSD image.
  - Off: Disable the PIP.
- <u>Step 5</u> Press 🔘 to save the configuration.

### 3.2.7 Setting Light

You can set the brightness of the image (level 1, level 2, level 3 level 4 and level 5).

- <u>Step 1</u> Press and hold 🔘 to go to the standard menu.
- <u>Step 2</u> On the standard menu, rotate  $\bigcirc$  to select 🔆.
- <u>Step 3</u> Press O to go to the **Light** configuration screen.
- <u>Step 4</u> Rotate 🔘 to select the level. The higher the level is, the brighter the image will be.

<u>Step 5</u> Press 🔘 to save the configuration.

### 3.2.8 Setting Contrast

You can set the contrast of the image (level 1, level 2, level 3 level 4 and level 5).

- <u>Step 1</u> Press and hold  $\bigcirc$  to go to the standard menu.
- <u>Step 2</u> On the standard menu, rotate  $\bigcirc$  to select  $\bigcirc$ .
- <u>Step 3</u> Press O to go to the **Contrast** configuration screen.
- <u>Step 4</u> Rotate () to select the level. The higher the level is, the more the contrast will be between bright and dark areas.
- <u>Step 5</u> Press O to save the configuration.

## 3.2.9 Setting Ranging Mode

After setting the ranging mode, the Camera can measure the range towards targets.

 $\square$ 

To guarantee the measurement accuracy, keep your hand steady when measuring the range.

- <u>Step 1</u> Press and hold  $\bigcirc$  to go to the standard menu.
- <u>Step 2</u> On the standard menu, rotate  $\bigcirc$  to select  $\square$ .
- <u>Step 3</u> Press 🔘 to go to the **Ranging Mode** configuration screen.
- <u>Step 4</u> Rotate O to select the ranging mode.

You can select from Rabbit, Wolf, Deer, Wild Boar and Customize.

<u>Step 5</u> Press  $\bigcirc$  to save the configuration.

Two green lines are displayed on the screen.

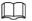

When you select **Customize**, you need to set the height of the target.

<u>Step 6</u> Rotate O to move the green lines to the top and bottom of the target to get the distance between the target and the Camera.

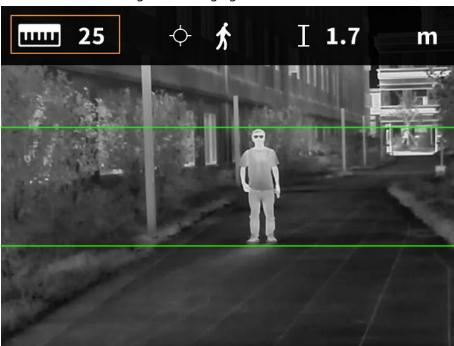

Figure 3-9 Ranging Mode

### 3.2.10 Setting FFC Mode

With FFC (Flat-Field Calibration), the thermal image can be optimized, and you can easily find out temperature changes. You can set the FFC mode from **Auto**, **immediately** and **Manual**.

- <u>Step 1</u> Press and hold 🔘 to go to the standard menu.
- <u>Step 2</u> On the standard menu, rotate 🔘 to select **FE**
- <u>Step 3</u> Press (a) to go to the **FFC Mode** configuration screen.
- Step 4 Select the FFC mode.
  - Auto: The camera calibrates image automatically every certain period.
    - 1. Rotate 🔘 to select **Auto**.
    - 2. Press 🔘 to confirm.

The camera calibrates image automatically.

- Manual: Calibrate the image manually as needed.
  - 1. Rotate 🔘 to select Manual.
  - 2. Double-press 🔘 to calibrates the image manually.

### 3.2.11 Setting DPC

After enabling DPC (Defective Pixels Correction), you can correct the defective pixels in the image.

- <u>Step 1</u> Press and hold 🔘 to go to the standard menu.
- <u>Step 2</u> On the standard menu, rotate 🔘 to select 🔚.
- <u>Step 3</u> Press 🔘 to go to the **DPC** configuration screen.
- Step 4 Rotate 🔘 to set DPC.
  - Auto: The Camera automatically corrects the defective pixels in the image.
    - 1. Select Auto.
    - 2. Press 🔘 to start the auto correction.
    - 3. Follow the screen instructions to close the lens cover.

- 4. Press 🔘 to save the configurations.
- Manual: You need to correct the defective pixels manually.
  - 1. Press 🔘 to select X-axis and Y-axis.
  - 2. Rotate 🔘 to calibrate the defective pixels.
  - 3. Press and hold () to save the configuration.

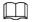

#### The center of the cursor is the position of the defective pixel.

• Restore: The DPC configuration is restored to the primary state.

### **3.2.12 Setting Hot Point**

Tracks the point with the highest temperature in real time.

- <u>Step 1</u> Press and hold 🔘 to go to the standard menu.
- <u>Step 2</u> On the standard menu, rotate  $\bigcirc$  to select 🔆
- <u>Step 3</u> Press 🔘 to go to the **Hot Point On** configuration screen.
- <u>Step 4</u> Rotate O to enable or disable the hot point.
- <u>Step 5</u> Press O to save the configuration.

After enabling the hot point, the hot point icon will automatically locate at the points with the highest in the image.

## **3.2.13 Setting Wi-Fi Connection**

After enabling Wi-Fi connection, you can connect your phone to the hotspot of the Camera, and then access the Camera with the app.

The frequency bands and modes and the nominal limits of transmitted power (radiated and/or conducted) applicable to this radio device are the following:

| Wi-Fi 2.4 GHz (2.4 GHz to 2.4835 GHz) | 20 dBm |
|---------------------------------------|--------|
|---------------------------------------|--------|

 $\square$ 

Some cameras will automatically disable the Wi-Fi function when the battery level is lower than 15%. <u>Step 1</u> Scan the QR code with your smart phone to install the app.

Figure 3-10 QR code

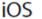

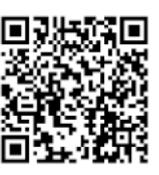

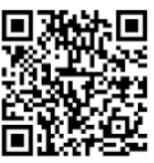

Android

<u>Step 2</u> On the standard menu, rotate  $\bigcirc$  to select  $\bowtie$ .

<u>Step 3</u> Press O to go to the **WiFi** configuration screen.

- <u>Step 4</u> Enable the Wi-Fi function.
  - Hotspot: Use the Camera as the hotspot, and connect your phone to the hotspot of the Camera.
    - 1. Rotate 🔘 to select **Hotspot**, and then press 🔘.
    - 2. Enable the Wi-Fi of your smart phone, and then connect to the hotspot of the Camera.
      - Wi-Fi name: Model number + serial number.
      - Wi-Fi password: The last 8 digits of the serial number.

#### $\square$

#### You can find the serial number on the Camera and the label of the packing box.

- 3. Log in to the app. The password is the last 8 digits of the serial number. Add devices according to the prompt.
- Wi-Fi: Use your phone as the hotspot, and connect Camera to the hotspot of your phone.
  - 1. Rotate 🔘 to select **Hotspot**, and then press 🔘.

The Wi-fi mane and password are displayed on the screen.

- 2. Chang the Wi-Fi name and password of your phone as the screen shows.
- 3. Select , and then press . The Camera automatically connects to the hotspot of your phone.
- 4. Log in to the app. The password is the last 8 digits of the serial number. Add devices according to the prompt.
- Off: Disable the Wi-Fi function.

### 3.2.14 System Settings

- <u>Step 1</u> Press and hold 🔘 to go to the standard menu.
- <u>Step 2</u> On the standard menu, rotate 🔘 to select 🙆.
- <u>Step 3</u> Press 🔘 to go to the **System Settings** configuration screen.
- <u>Step 4</u> Rotate  $\bigcirc$  to select the parameter to be configured.

| Table 3-1 | System | settings |
|-----------|--------|----------|
|-----------|--------|----------|

| Parameter      | Description                                                                                                    |
|----------------|----------------------------------------------------------------------------------------------------|
| OSD Set        | <ul> <li>On: Displays the start bar in the upper-right corner of the screen, including the current zeroing file, Wi-Fi, memory usage, digital zoom and battery level.</li> <li>Off: Not displays the start bar.</li> </ul> |
| МІС            | <ul><li>On: The videos are recorded with sound.</li><li>Off: The videos are recorded without sound.</li></ul>                                                                                                    |
| BurningWarning | <ul><li>On: Enable burning warning.</li><li>Off: Disable burning warning.</li></ul>                                                                                                    |
| Auto Standby   | <ul> <li>Rotate () to set the auto standby time.</li> <li>Off: Disable auto standby.</li> <li>15 Min, 30 Min: The Camera will automatically standby in the configured time.</li> </ul>                                     |

| Parameter       | Description                                                                                                    |
|-----------------|----------------------------------------------------------------------------------------------------|
| Auto Shutdown   | <ul> <li>Rotate () to set the auto shutdown time.</li> <li>Off: Disable auto shutdown.</li> <li>30 Min, 60 Min: The Camera will automatically shut down in the configured time.</li> </ul>                                                                                                 |
| Logo            | <ul> <li>Rotate () to set whether to display the logo during device starting.</li> <li>On: Display the logo during device starting.</li> <li>Off: Not display the logo during device starting.</li> </ul>                                                                                  |
| Brightness      | Rotate 🔘 to select the brightness level from <b>Low</b> , <b>Middle</b> , and <b>High</b> .                                                                                                    |
| USB Mode        | <ul> <li>Rotate O to select the USB mode from Off, UVC, Storage.</li> <li>Off: Charge the Camera.</li> <li>UVC: Connect the Camera to a smart phone to view live images through the app.</li> <li>Storage: The Camera can be used as a storage device.</li> </ul>                          |
| Language        | Rotate 🔘 to select the language as needed.                                                                                                    |
| Unite Set       | Rotate 🔘 to select the unite from <b>Meter</b> and <b>Feet</b> .                                                                                                    |
| Storage         | <ul> <li>Rotate () to select the storage mode from FullDiskStop and FullDiskCover.</li> <li>FullDiskStop: Stop recording videos or capturing image when the disk is full.</li> <li>FullDiskCover: Cyclically overwrite the earliest video or image files when the disk is full.</li> </ul> |
| Version         | Press 🔘 to view the information of the device.                                                                                                    |
| Restore Default | Press log to restore the parameters to the defaults.                                                                                                    |

<u>Step 5</u> Press O to save the configuration.

# 3.3 Video and Snapshot

## 3.3.1 Recording Videos

#### 3.3.1.1 Auto Recording

When the impact sensor of the Camera detects impact, it will automatically record the video, recording the wonderful moment of hunting.

- <u>Step 1</u> Press and hold  $\bigcirc$  to go to the standard menu.
- <u>Step 2</u> On the standard menu, rotate  $\bigcirc$  to select  $\mathbf{N}$ .
- <u>Step 3</u> Press O to go to the **Auto REC** configuration screen.
- <u>Step 4</u> Rotate (in the enable or disable **Auto REC**.
  - On: The Camera will record videos when the impact sensor of the Camera detects impact.
  - Off: The Camera will not record videos any time.
- <u>Step 5</u> Press O to save the configuration.

#### 3.3.1.2 Recording Videos

On the viewing interface, press and hold () for 3 seconds to start recording a video. The OSD flashes red on the screen and the recording time is display.

Press and hold (a) again for 3 seconds to stop the recording. When the recording stops, the recording time will display normally.

## 3.3.2 Capturing Images

On the viewing page, press (2) to capture images. The screen will display an icon when the capturing succeeds.

## 3.3.3 Exporting File

Exports the recorded and captured files.

<u>Step 1</u> Connect the Camera to the computer through USB data cable. The driver will automatically be installed for first-time connection.

 $\square$ 

- Connect the cables before starting the Camera. Do not hot swap the USB port of the Camera.
- Select **Storage** on the **USB Mode** configuration screen after connecting the Camera to the computer.
- <u>Step 2</u> On the computer desktop, double-click **My Computer**, and then open the Camera disk at a mobile storage device.
- Step 3Select the files to export and copy them to the computer.The specific computer client is required for playing the exported files.
- <u>Step 4</u> Disconnect the USB data cable with the computer.
   After connecting the Camera to the computer, images can be displayed on the Camera, but the functions of recording and capturing will not be available.

# 3.4 Power Supply

You can supply power to the Camera through the rechargeable battery coming with the Camera or charging with the Type-C cable.

## 3.4.1 Installing the Battery

- <u>Step 1</u> Open the cover of the battery compartment.
- <u>Step 2</u> Put one battery into the battery compartment.

#### $\square$

#### Make sure that the battery is installed with the positive electrode downward.

<u>Step 3</u> Tighten the cover.

# 3.4.2 Charging

The start bar will display battery information after the Camera starts. When the battery is low, charge the Camera timely to make sure the normal function.

- During charging, keep the battery temperature 0 °C to +60 °C (+32 °F to +140 °F).
- Charge the Camera with the data cable that comes with the delivery.

<u>Step 1</u> Open the sealing cover of the port when charging.

- <u>Step 2</u> Connect the type-C cable to the port to charge the Camera. The charging indicator states:
  - Red and green lights flashing alternately: charging error.
  - Red light on: charging.
  - Green light on: fully charged.
  - Off: not connected to data cable to charge.

# 3.5 Installing Guide Rail

#### Prerequisites

Before installing the guide rail, shut down the Camera and clean the bracket and guide rail with clean cloth.

#### Procedure

- <u>Step 1</u> Fix the Camera on the guide rail with the fixed screws.
- <u>Step 2</u> Tighten the knobs of the guide rail.

#### Figure 3-11 Install guide rail

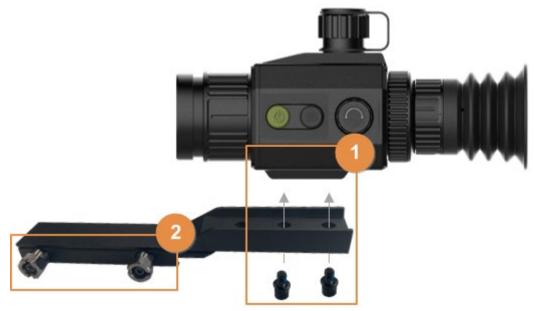

# 4 System Update

Update the Camera manually or through the app.

# 4.1 Upgrading Manually

- <u>Step 1</u> Press and hold O to go to the standard menu.
- <u>Step 2</u> On the standard menu, rotate  $\bigcirc$  to select O.
- <u>Step 3</u> Press O to go to the **System Settings** configuration screen.
- <u>Step 4</u> Rotate 🔘 to select **USB Mode**.
- <u>Step 5</u> Rotate 🔘 to select **Storage**.
- <u>Step 6</u> Copy the upgrading file (.bin).
- Step 7 Restart the Camera.

# 4.2 Upgrading through App

When the app detects new program for upgrading, it will prompt a notification. Tap **Upgrade** to upgrade the system.

# **Appendix 1 Compliance Notice**

The thermal series products might be subject to export controls in various countries or regions, including without limitation, the United States, European Union, United Kingdom and/or other member countries of the Wassenaar Arrangement. Please consult your professional legal or compliance expert or local government authorities for any necessary export license requirements if you intend to transfer, export, re-export the thermal series products between different countries.